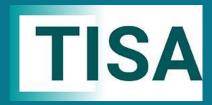

# Transfers Database User Guide April 2024

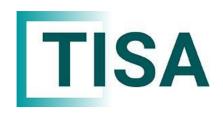

#### **Transfer Database Content:**

1. Introduction & Information Stored

2. First time logon

3. Accessing the transfers database

4. Using the transfers database

5. Company Admin

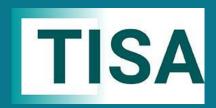

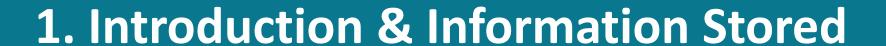

**Transfer database content** 

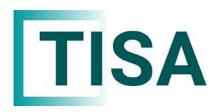

#### 1. Introduction

- TISA hosts the transfers database, used by ISA managers and the wider industry to provide authentication of transfer contacts and a secure area to store transfer contact information.
- This is a **Free** service provided by TISA, there is no requirement for TISA membership to use or access the transfers database.

#### What information is stored on the transfers database?

A list of ISA managers, validated using the HMRC <u>list of authorised ISA managers</u>, is maintained and companies are invited to provide day to day and escalation contact details along with other information relevant to transfers such as:

- Postal address for transfers
- Opening hours
- Residual income payment details
- APS information

The database also contains SUN details for those providers participating in the Pay.UK Cash ISA transfers initiative. <u>Cash ISA Transfer Service - Pay.UK</u> (wearepay.uk)

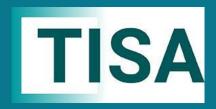

## 2. First time logon

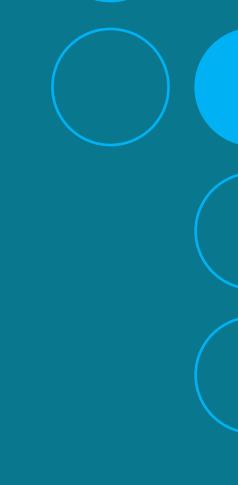

**Transfer database content** 

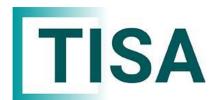

## TISA 2. First time logon to the transfers database

| Your company admin has | s added you as a user to the Ti | sa Transfer Database |
|------------------------|---------------------------------|----------------------|
| Login                  |                                 |                      |
| E-Mail Address         |                                 |                      |
| Password               |                                 | 2                    |
|                        | ☐ Remember Me                   |                      |
|                        | Login Forgot Your Password?     |                      |

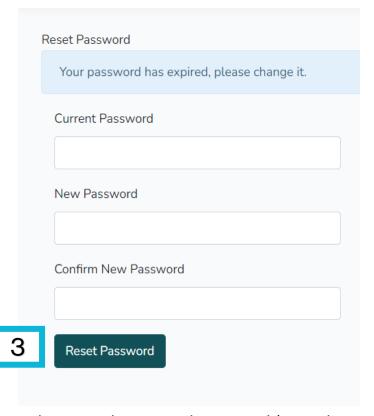

- New users added to the transfers database will receive an email to confirm their access and to provide an initial password (note this may go into spam or junk).
- When logging on for the first time you will be prompted to reset your password. Enter your email address and initial password (note both are case sensitive) and select LOGIN.
- Enter your initial password then enter and confirm your new password and select **Reset Password**.

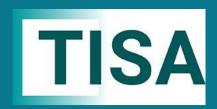

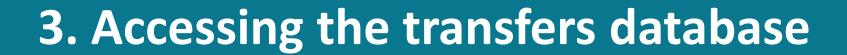

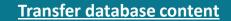

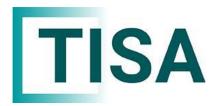

# TISA 3. Accessing the transfers database

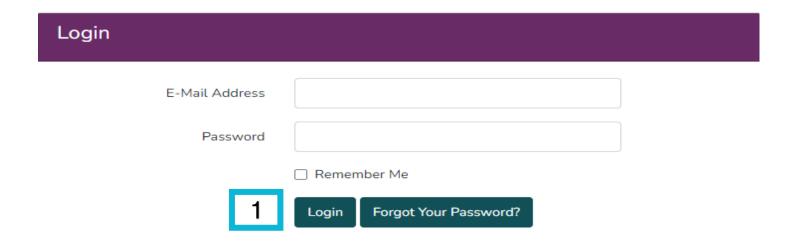

The transfers database can be accessed from homepage of the TISA website or directly using the following link: <a href="https://www.tisa.uk.com/transfers-">https://www.tisa.uk.com/transfers-</a> databases/ and following the Click here to logon to the Transfer Database link.

Enter your email address and password (note both are case sensitive) and select LOGIN.

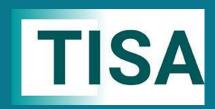

## 4. Using the transfers database

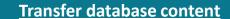

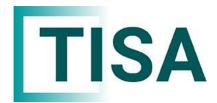

## 4. Using the transfers database

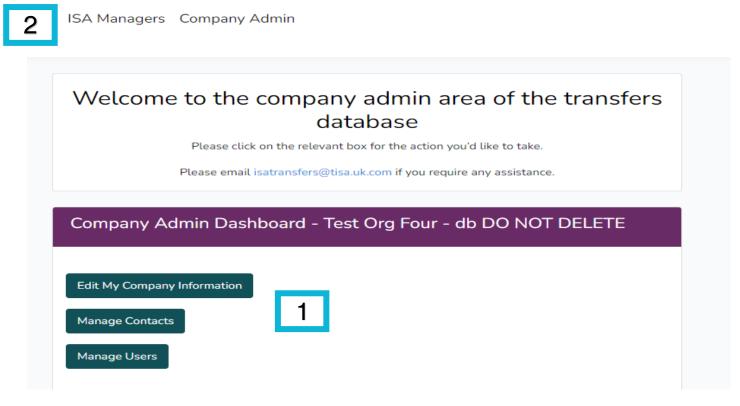

- 1. The screen displayed next will depend on your individual access level. Database users will be presented with the transfers database information.
- 2. Database managers will be presented with a choice of ISA managers or Company Admin, to access the transfers database select ISA MANAGERS.

Organisation 3

DATA

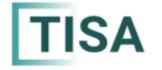

DATA SUN

ISA Managers Company Admin

5

4

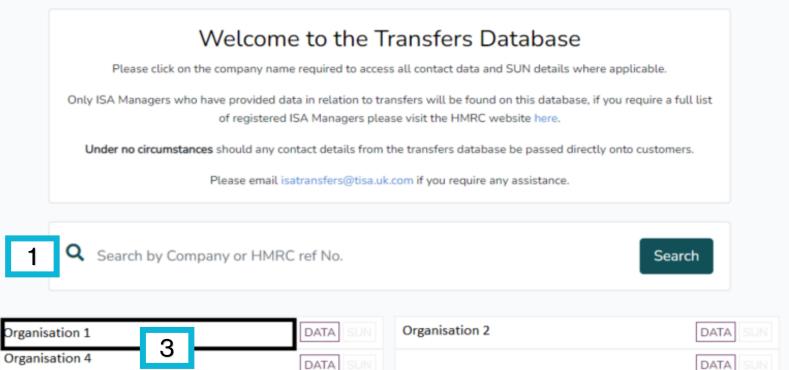

- 1. Search any company in the database by name or HMRC reference number and click **Search**.
- 2. Any companies matching your search results will be displayed with the **DATA** and **SUN** flags per main display page. Those with data present are indicated by the DATA flag and those with SUN details are indicated by the SUN flag.
- 3. To view company data, select the relevant company name from the alphabetical list.
- 4. You can only view this tab if you are an admin, here you can manage your company data and contacts/users.
- 5. Full ISA manager company list, click here to return to this page at any time.

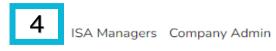

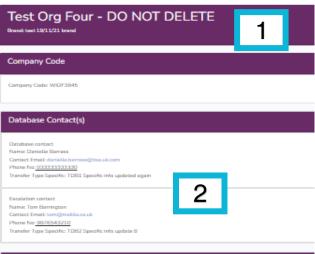

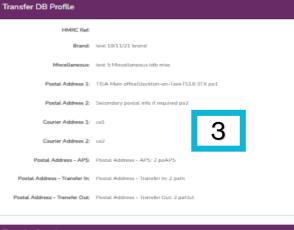

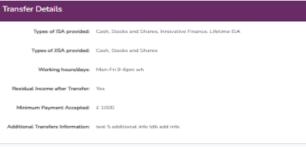

## Types of Transfers Accepted

APS Allowance Transfers Yes
Accepted:

Full Transfers Accepted: Yes

Partial Transfers Accepted: Yes

Partial Transfers of Current Year
Subscriptions Accepted:

In-Specie Transfers Accepted: N/A

#### Payment Methods

Settlement Proceeds: Multiple Payments

BACS: Yes

Cheque: Yes

Cash ISA Transfers Service: Yes

Other Electronic Payment Methods:

#### **SUN Details**

Sun Number:

Sun Details:

Sun Launch Date:

Sun Additional Identifiers:

- 1. All data and contact details provided for the company will be displayed.
- 2. Scroll down the page to view all information along with the transfers database contact details, company code and any **SUN** (Service User Number) details.
- 3. For reference, please find the transfers database data dictionary: <a href="https://www.tisa.uk.com/wp-content/uploads/2024/04/TDB-Data-Dictionary-6-Apr-2024.pdf">https://www.tisa.uk.com/wp-content/uploads/2024/04/TDB-Data-Dictionary-6-Apr-2024.pdf</a>
- 4. To return to the transfers database select **ISA MANAGERS** (note there is no back button).

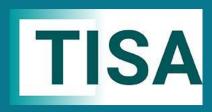

## 5. Company Admin

5a. Edit my company information

**5b.** Manage contacts

5c. Manage users

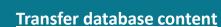

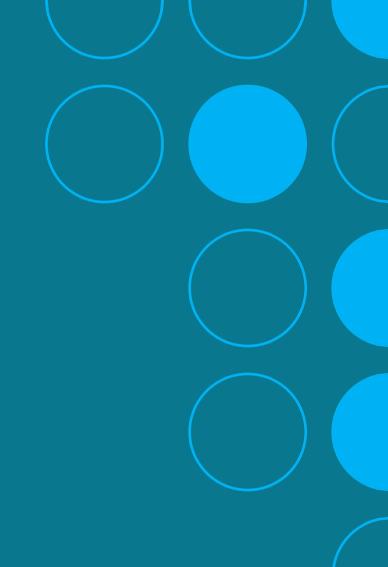

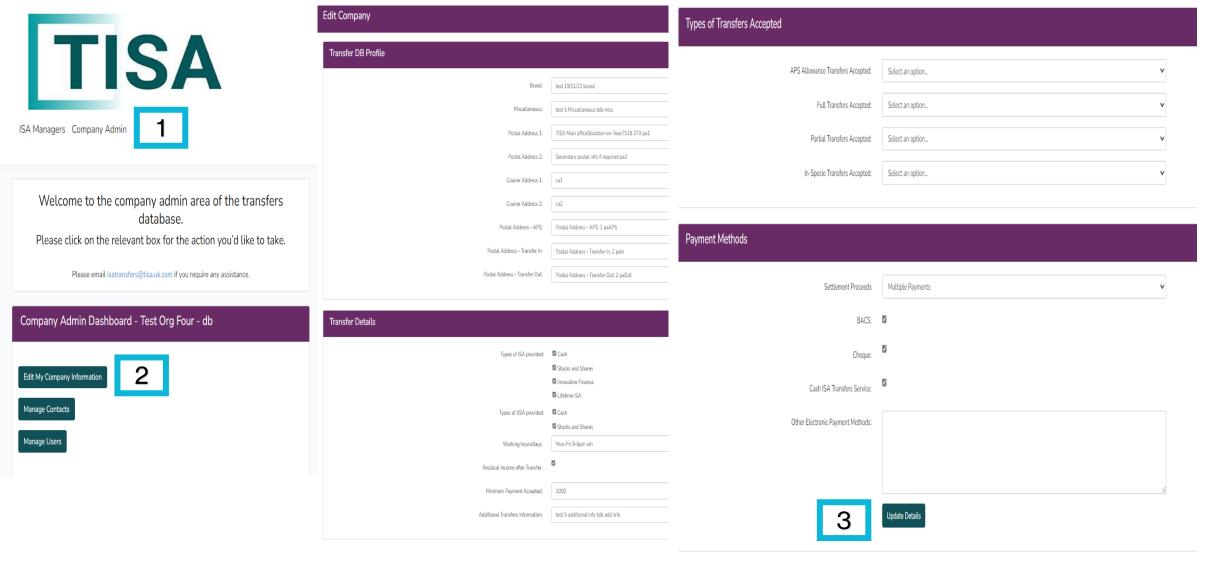

- 1. Database managers will be presented with a choice of ISA managers or Company Admin, to access the admin transfers database select COMPANY ADMIN.
- 2. To change and update the company details, click on **Edit My Company Information**.
- 3. Once all the information is entered click on **Update Details**.

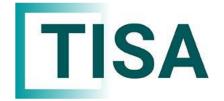

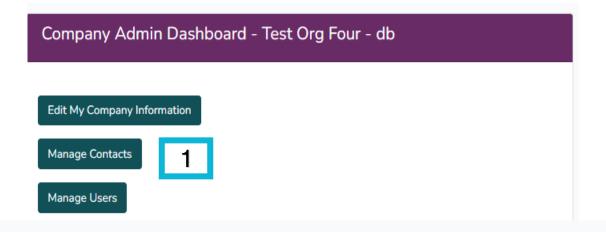

| 4                |                  |                              |              |                        |             |       |
|------------------|------------------|------------------------------|--------------|------------------------|-------------|-------|
| Name             | Contact          | Email                        | Phone        | Transfer Type Specific | Actions     |       |
| Danielle Barrass | Database Contact | danielle.barrass@tisa.uk.com | 012345678999 |                        | Edit Delete |       |
|                  |                  |                              |              |                        | 2           | 3 Add |

- 1. On the Company Admin dashboard click on Manage Contacts.
- 2. The admin user within the edit functionality can only change name & telephone number. If you wish to amend a person's email address, then you must delete the contact and create new.
- 3. You can **add** new contacts for the company.

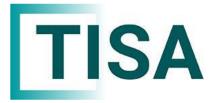

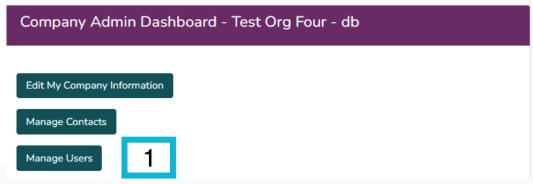

| Name               | Email | Admin | Viewer | Notifications | Actions 3               |
|--------------------|-------|-------|--------|---------------|-------------------------|
| Chris Tilt         |       | √     | ✓      | √             | Edit Permissions Delete |
| ohn Cenatest       |       | ✓     | 2      | ×             | Edit Permissions Delete |
| Patrick Barrington |       | ×     | ✓      | ×             | Edit Permissions Delete |
| TISA Admin1        |       | ✓     | ✓      | ✓             | Edit Permissions Delete |
| fom Barrington     |       | ✓     | ✓      | ×             | Edit Permissions Delete |
| Tyler10 Sands10    |       | ×     | ✓      | ✓             | Edit Permissions Delete |
| Tyler9 Sands9      |       | ×     | ✓      | ×             | Edit Permissions Delete |

- 1. On the Company Admin dashboard click on **Manage Users**.
- 2. The database shows which contact has admin, viewer and notification permissions.
- 3. The admin user can edit existing permissions and delete users.
- 4. From the database you can **add a new user to the company**.

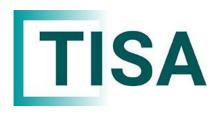

### **Disclaimer/ Support**

- Please note the presence, accuracy and validity of data shown on the database is the responsibility of each participating company.
- If you experience any errors or issues in performance or functionality of the transfers database, please contact <u>isatransfers@tisa.uk.com</u>.